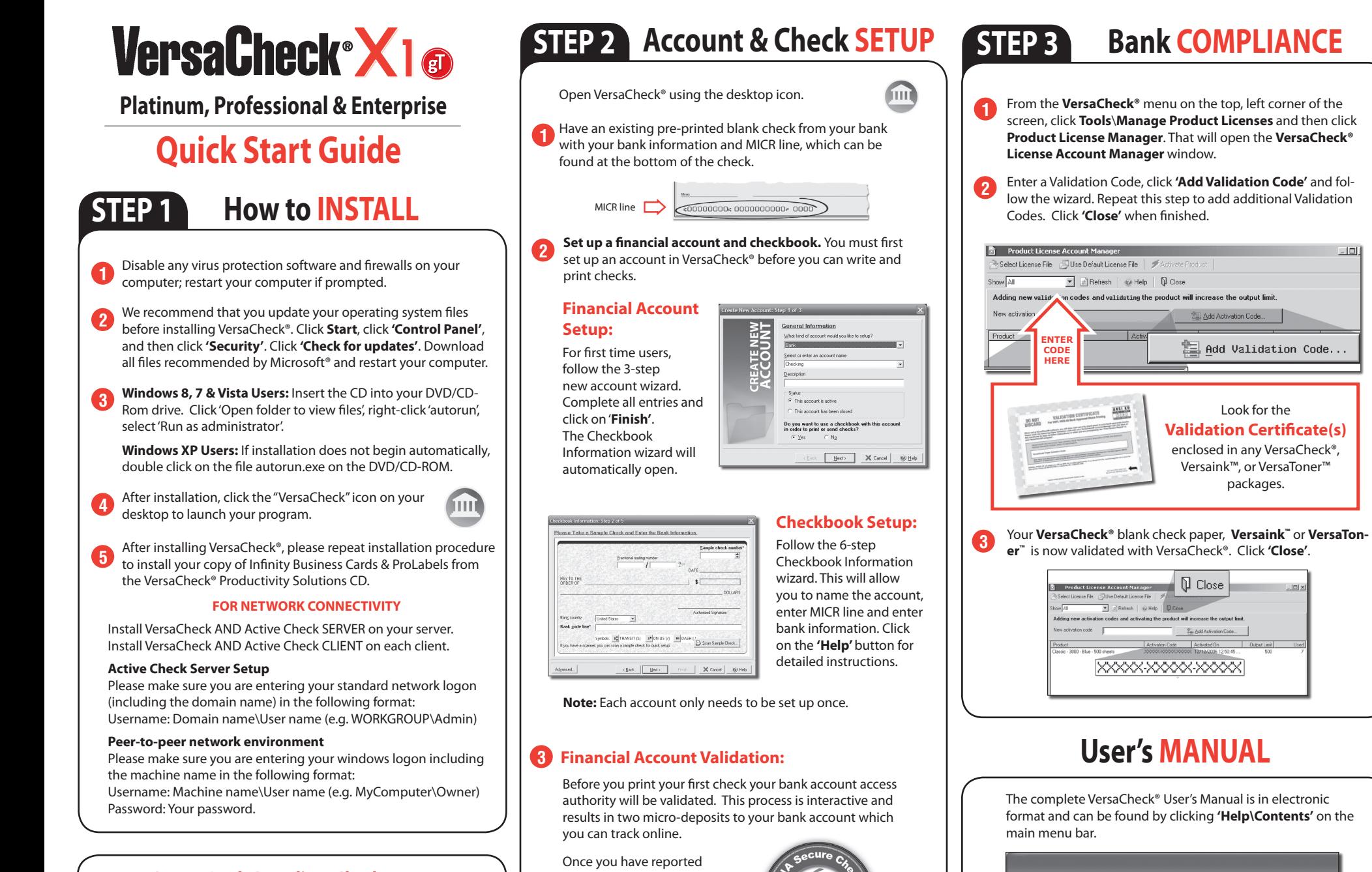

#### To print **Secure Bank Compliant Checks** you will need:

**-A Validated Bank Account(s) -Validated Security Check Paper & magnetic (MICR) black ink**

VersaCheck® includes what you need to fulfill banking regulations while keeping your bank account safe.

Please follow the instructions in **STEP 2** & **STEP 3** to begin.

back the associated microdeposit amounts you will have demonstrated account authority and validation will be complete.

![](_page_0_Picture_6.jpeg)

AT NO STAGE WILL USERS BE REQUIRED TO ENTER SENSITIVE PERSONAL INFORMATION

 $-1011$ 

The complete VersaCheck® User's Manual is in electronic format and can be found by clicking **'Help\Contents'** on the

![](_page_0_Picture_443.jpeg)

You can also obtain instructions for a specific feature by pressing the F1 key.

### **How to PAY from QuickBooks**® **& other financial software.**

**Note:** The example below demonstrates printing a check from QuickBooks®. Quicken® and Peachtree software packages will follow the same process.

Create a check in your financial software. Click **'Print'** when check is completed. **1**

In the **Printer Name** window, select **VersaCheck Printer** and ensure that the applicable check style is selected. Click **'Print'**. This will open a **VersaCheck**® window. **2**

![](_page_1_Picture_543.jpeg)

After logging in with your gValidate.com email & password, confirm Account Name and Check Number. If you would like to import your check(s) into VersaCheck to batch print later or convert them to eChecks or direct deposit (ACH) payments then select the **'Drop-In transactions to VersaCheck'** checkbox. **3**

□ Drop-In transactions to VersaCheck

Confirm print options, click **Printer Setup** and select the physical printer that will be used to print the check (different than **Step 2**). **4**

![](_page_1_Picture_544.jpeg)

**2**

**1**

Click **'Print'**.

# **How to PAY from VersaCheck**®

![](_page_1_Picture_545.jpeg)

## **How to GET PAID from VersaCheck**®

(VersaCheck® Gold and VersaCheck® for QuickBooks® versions only)

#### Click the **'Get Paid'** icon to open the **gPay Terminal™**. When prompted enter your **gCard Number**  $\pi$  ) and **Cardholder Name**. -<br>Zap In [0 New Enter gCard Number **Note:** This gCard should be associated Account Name: Checking with a **gPay Premium**  Enter Merchant gCard Number **Account** (Available at gValidate.com). Enter Cardholder Name **LA** Validate X Cancel  $\overline{\mathbf{v}}$  Active  $\mathscr{D}$  OK Enter your customers' **gCard number, Card User Name, Amount** and any other desired information. *Have your customers go to gValidate.com and sign up for their gCard today - it's FREE!* Click <sup><sup>8</sup> Pay Terminal</sup> Prod-7852 **'Authorize'** Card Number  $1211$ 0000 0000 0000 C Scan or Swipe Card Name on Card Llohn Doe Amount 9999 Consultion Fee Date 12/11/2013  $\overline{ }$ Invoice 3333  $\overline{\phantom{0}}$ Reference  $\overline{\mathcal{A}}$ Merchant Card # 1211 0000 0000 0000 CNam Category J @ Authorize | X Cancel | @ Help When the transaction status indicates **Print Approved** please do the following: Click the **'Print/Send/Receive'** button **3** Login using your gValidate email address and password.

E-mail address Your dValidate email address Password Your gValidate password Sign Up Lost Password V Remember my password

Follow the prompts to print eChecks for deposit or choose ACH for instant deposit to your account.

## **IMPORT PAYMENTS using Zap In™**

When others send you payments from VersaCheck®, gPay Mobile™ or gPayX1.com you can 'Zap' them in to accept and process them. Click the **'Zap In'** icon to open the **Zap In Console**  $\pi$ [1] Click **'Refresh'** Zap In [0 New] [2] Click **'Process'** [3] Click **'Print / Send / Receive'** and then select **'ACH'**  and/or **'eChecks'** while on the incoming tab. [4] Click **'Go'** to print the Print / Send / Receive eCheck(s) for deposit and/ Blank | Incoming | Outgoing | or accept the ACH direct deposit(s) directly to your Select incoming payments to print and process account.  $\Box$  ACH (0)  $\overline{\mathbf{v}}$  eChecks (2)

## **How to ORDER SUPPLIES**

### **1 (877) 872-1191 | versacheck.com**

**CHECK PAPER:** 

VersaCheck® Security Check Refills meet Check Payment Systems Association (CPSA) and American National Standards Institute (ANSI) X9 check processing specifications.

![](_page_1_Picture_23.jpeg)

![](_page_1_Picture_24.jpeg)

**MAGNETIC INK & TONER:** Magnetic Ink Character Recognition (MICR) Versaink™ and VersaToner™ meet ANSI X9 Check Processing specifications.

**CHECK PRINTERS:** Loaded with bank compliant Versaink™/VersaToner™

![](_page_1_Picture_27.jpeg)

# **VersaCheck.com**

SALES: 877-872-1191 sales@versacheck.com SUPPORT: 303-532-4738 versacheck.com/web/support

621 17th Street, Denver CO 80293 P: 303-532-4738 F: 303-532-4406 www.versacheck.com

VersaCheck Quick Start Guide for X1 Versions of Platinum, Professional, Enterprise Rev. 10/13